## ile Lawther Trinity Bay State High School 2020

### One Note Class Notebooks Guide for Parents and Students

How to log into One Note Class Notebook

Every Student at Tully State High School is provided with a username and an email address (example: xabcd99@eq.edu.au). Students will need to use this email address to access their OneNote Class Notebook. If you are unsure of your username, check the school website.

To begin, open a new internet page and type **owa.eq.edu.au** in the address bar or alternatively open up a search engine such as google and search 'owa'

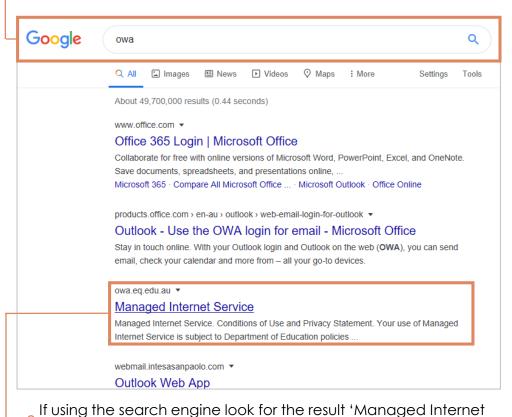

Service' or owa.eq.edu.au and select.

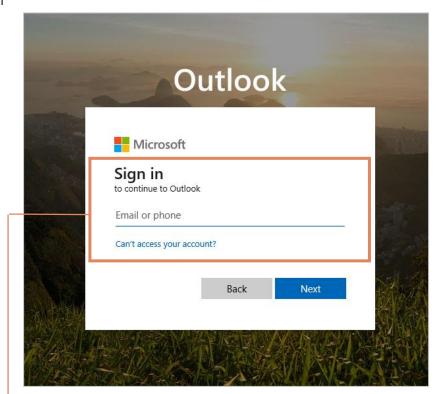

You will then be prompted to sign in using your school email address. (the page may look slightly different to the one above, but please do use your student school email and password to login)

### V

### One Note Class Notebooks Guide for Parents and Students

Opening your new class notebook via an email invitation

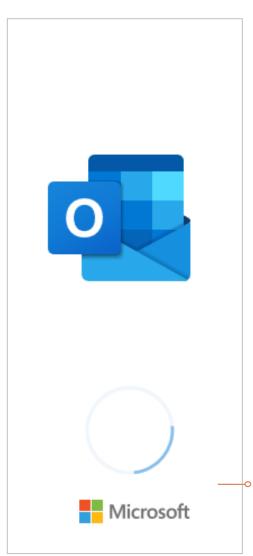

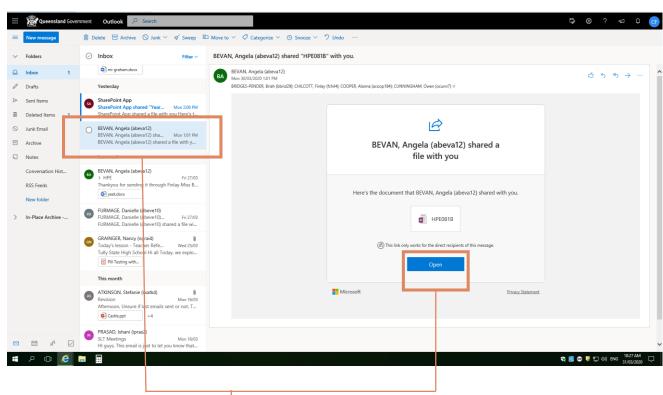

Once you have logged in with your email credentials and password. Please wait for Microsoft Outlook to load. It may look like this.

When your emails have loaded, you need to look for emails from your teachers. The emails that are generated when a teacher invites you to a new Class Notebook.

View the email and select 'Open' as shown above.

# Stephanie Lawther Trinity Bay State High School 2020

### One Note Class Notebooks Guide for Parents and Students

Opening your new class notebook via an email invitation

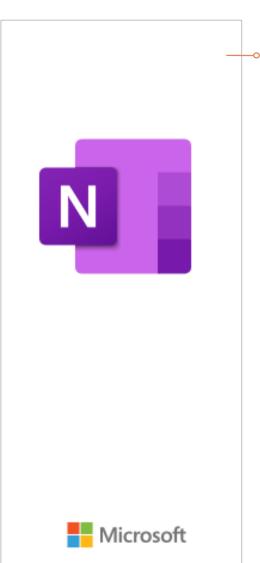

Once you have selected 'open' the page will begin to load the One Note Class notebook. Please wait for this to load.

What will you see?

**A welcome page** - that may look similar to the one above.

A collaboration space – if this space has been provided by your teacher, you will use this space to collaborate on work with other students and your teacher. (be mindful that your teacher can see everything that is written in this space!)

A content library – this is where all of your teachers resources will be stored for you to browse and use to help you throughout your learning.

A folder in your name – this is where you will complete tasks, so that your teacher can review your work (only you and your teacher can read this).

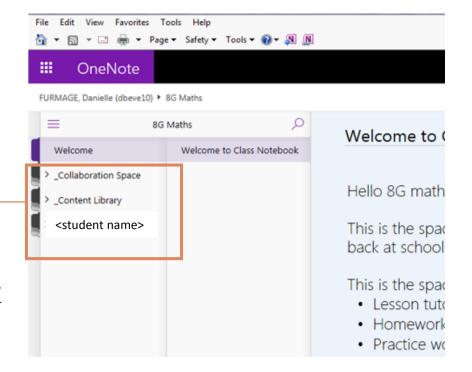

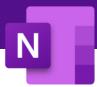

Trinity Bay State High School

### One Note Class Notebooks Guide for Parents and Students

Opening a class notebook you have already visited before

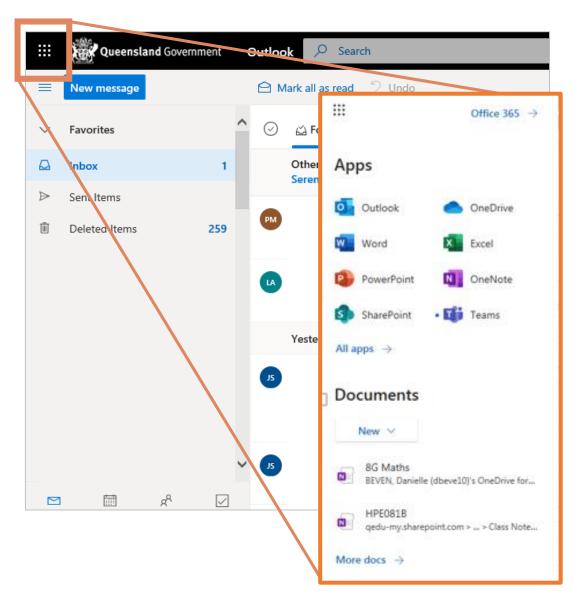

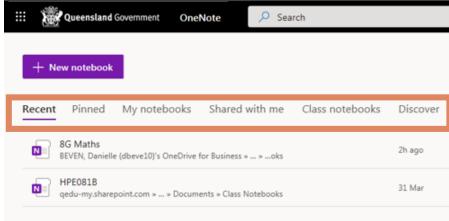

If you have already opened the One Note Class book before then you can access it again by logging into your emails and selecting the 'channel 9' icon (shown in the picture on the left).

Select 'OneNote' and you will be taken to all your recently opened Notebooks. Then just select the one which you would like to open.

### 2020 Trinity Bay State High School Stephanie Lawther

### One Note Class Notebooks Guide for Parents and Students

The Content Library in Class

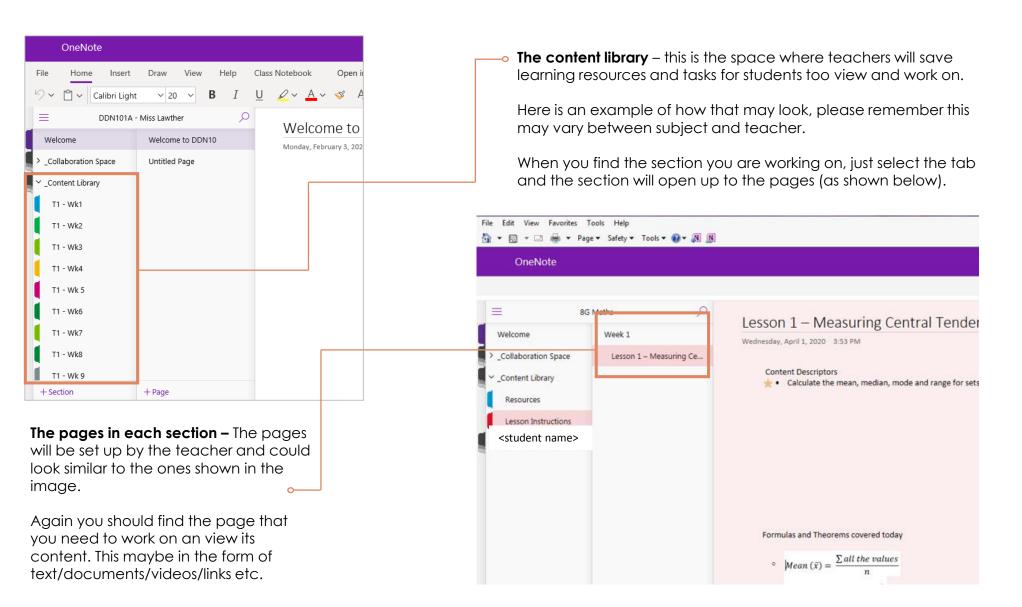

### N

### One Note Class Notebooks Guide for Parents and Students

Using the student folder in Class Notebook

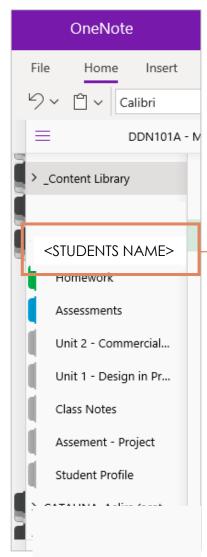

• The student section – because you have been invited to this class notebook by your teacher, you will automatically have a section tab in your

name.

When you click open your section, you will see a list of section tabs, which have been made for you by your teacher. This where you will be directed to complete and save your work.

Here is an example of how this may look.

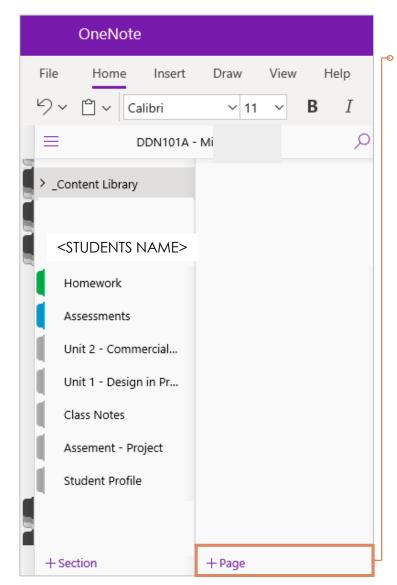

teacher may direct you to select a particular section in your area and create a new page. For example 'go to the assessments in your student folder and create a new page.

To do this, make sure you are in your folder, select the assessments tab and then select +Page. An 'untitled page' will then appear. To give this page a name, write a title, preferably one related to the task you are completing. This will help the teacher find your work.

awther Trinity Bay State High School 202

# unie Lawther Trinity Bay State High School 2020

### One Note Class Notebooks Guide for Parents and Students

Using the student folder in Class Notebook – using teacher generated pages

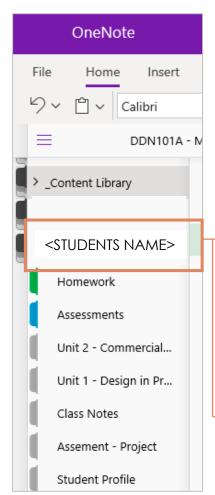

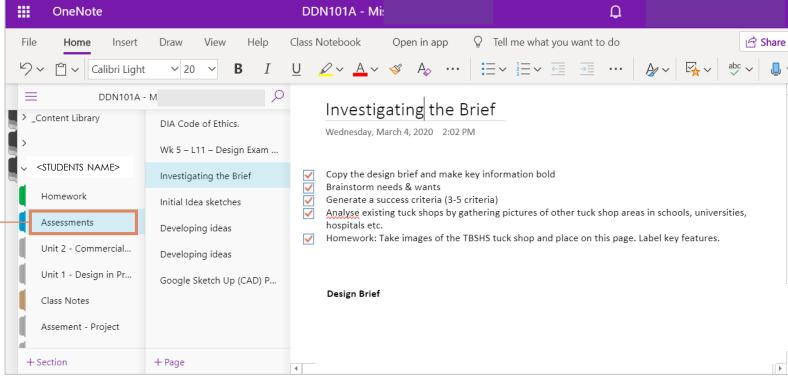

**Teacher generated pages** – some teachers may also choose to generate the page for you to complete. The teacher will share this directly to your student section.

Above is an example page that the teacher has shared to the students assessment section. You can see that the teacher has given the task a title and some check boxes for the student to tick once they have completed the tasks. You can also see that the student has started the tasks underneath the checkboxes, so that all the work is in one place.

Make sure you always read the instructions that have been provided by the subject teachers they may ask you to find and complete tasks differently to the example shown.

# Stephanie Lawther Trinity Bay State High School 2020

### One Note Class Notebooks Guide for Parents and Students

Do you need some more help?

### What to do if you need further support in using OneNote Class notebook.

- Email your question directly to the subject teacher, they may be able to answer and provide support around the tasks.
- ☐ If you need technical support you can contact the Tully SHS Technicians via email at: <a href="mailto:aebra9@eq.edu.au">aebra9@eq.edu.au</a> OR <a href="mailto:tbran29@eq.edu.au">tbran29@eq.edu.au</a>
- ☐ Additional material to support student learning can also be accessed from the Department of Education website at: <a href="www.qld.gov.au/learningathome">www.qld.gov.au/learningathome</a>
- ☐ If you want to know more about how to use One Note you can visit the following links:

https://support.office.com/en-au/onenote

https://support.office.com/en-us/article/office-cheat-sheets-61abfe7b-1c43-483c-b82b-3806d80e027e